# FLASHBURN V4.5

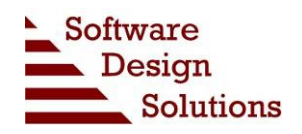

Setting up Direct Connection for FlashBurn v4.5

### Introduction to Direct Connection

FlashBurn v4.5 supports Direct Connection to a JTAG emulator without requiring Code Composer Studio to be installed on the host computer. This feature makes FlashBurn very suitable for field programming and low volume production environments.

The process of configuring a standalone computer for FlashBurn Direct Connection is outlined below.

### Step1. Configure Flash Programming as Usual

Using the source code examples in the Flash Porting Kit on a development computer, configure a FlashBurn Target Component (FBTC) program for programming flash on the target system. See the FlashBurn Programmer's Reference Guide for more information on configuring FBTC programs.

### Step 2. Install FlashBurn on the Standalone Computer

Install FlashBurn on the standalone computer. Obtain a license key for the computer and select Direct Connection as the connection type.

### Step 2. Install the Emulation Device Drivers on the Standalone Computer

If Code Composer is not installed on the computer, then device drivers for the JTAG emulators must be installed prior to using Direct Connection in FlashBurn. If Code Composer v4.2.4 or later is installed on the host computer, this step is not necessary.

The emulation driver installation files can be found in the DSS/Drivers directory of the FlashBurn 4.5 installation. On Windows 7, this directory is normally

C:\Program Files (x86)\SoftwareDesignSolutions\Flashburn 4\DSS\Drivers

The following installation files are available:

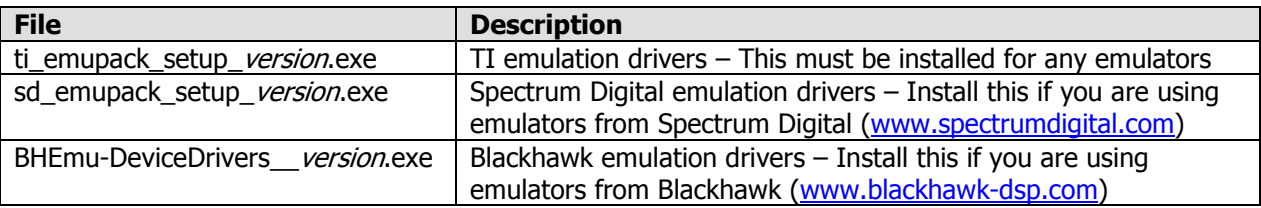

Run the TI emulation driver installation, and then any of the third party emulation driver installations.

#### Step 3. Create a Code Composer Target Configuration (.ccxml) File

FlashBurn requires a Code Composer Target Configuration (.ccxml) file to be specified for the Connect step in FlashBurn. The Target Configuration file describes the specifics of the target connection.

If you are using Code Composer v4.x or later in development, the .ccxml file used in development can be used for FlashBurn.

The following example shows how to create a new Target Configuration for connection of a Spectrum Digital 510 USB emulator to a C6713 DSK board.

1) Choose File / New / Target Configuration in Code Composer. Fill in a name for the configuration file.

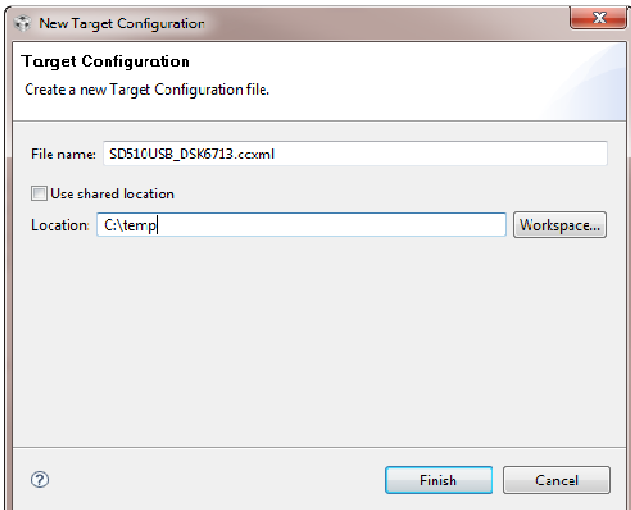

2) Select the emulator and the board type. Set any advanced settings necessary, and then save the configuration.

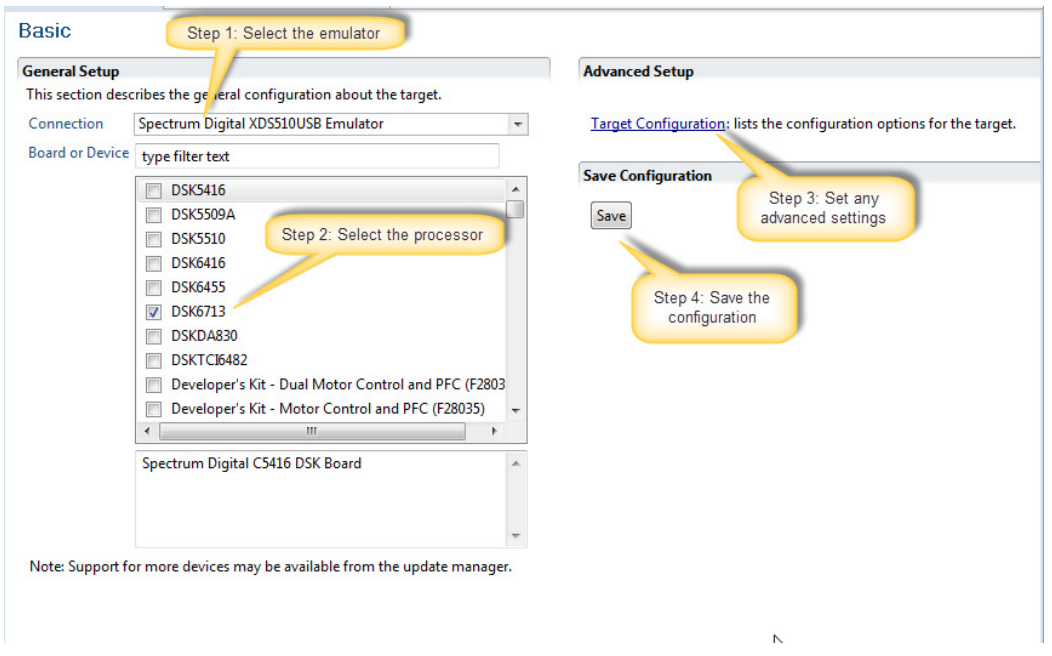

## Step 4. Launch and Use FlashBurn

Launch FlashBurn and select the .ccxml file created in Step 3. Select the FBTC program ported in Step 1 and the .hex file to be programmed.

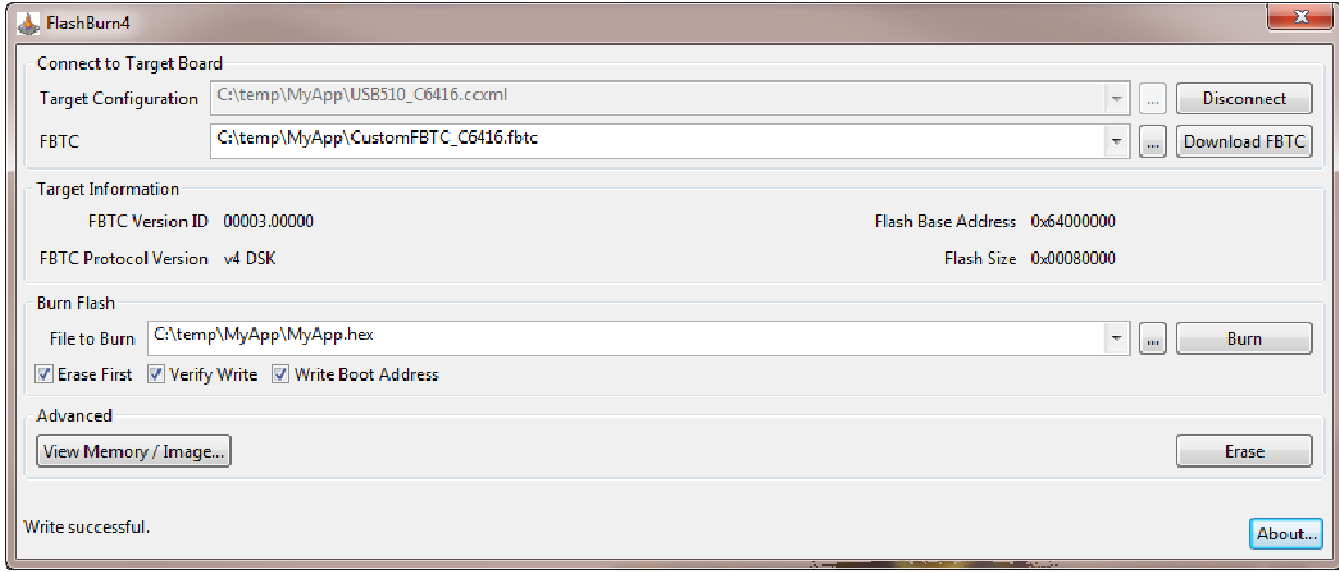